### 森林×ACTチャレンジ2024 応募マニュアル J-クレジット部門 ァ<br>^<br>**4 CTチャレンジ2024**

応募のご準備にあたり、まず本マニュアルをご覧ください

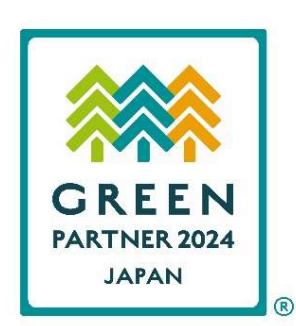

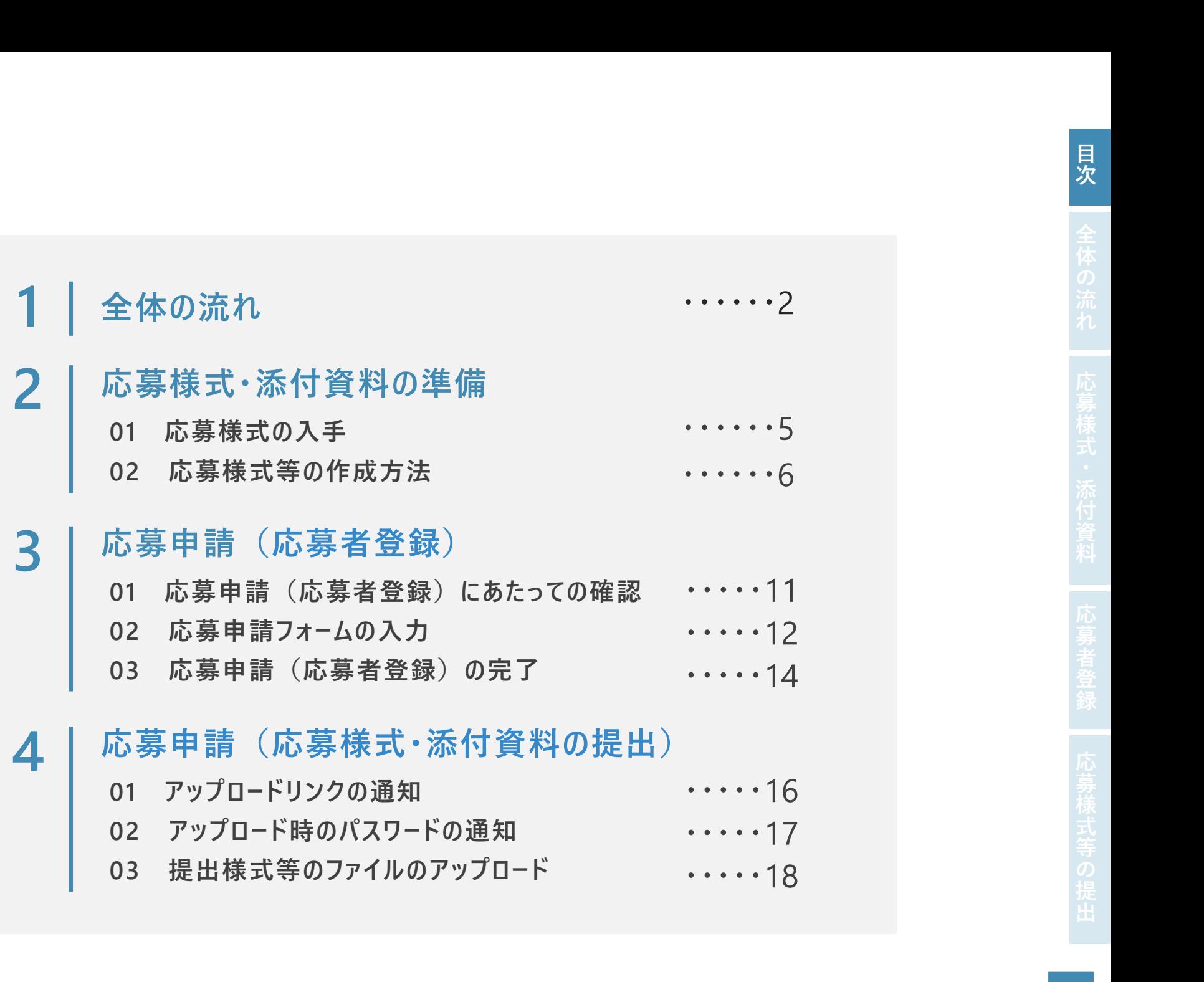

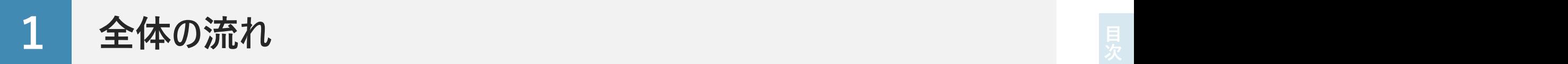

林野庁ウェブサイトに掲載された実施要領等や本マニュアルP.3のチェックシートを参考に、J-クレジット部門の応募条件を満め、体内<br>たす取組であることをご確認の上、以下の流れで応募の手続きをお願いします。<br>流れ たす取組であることをご確認の上、以下の流れで応募の手続きをお願いします。

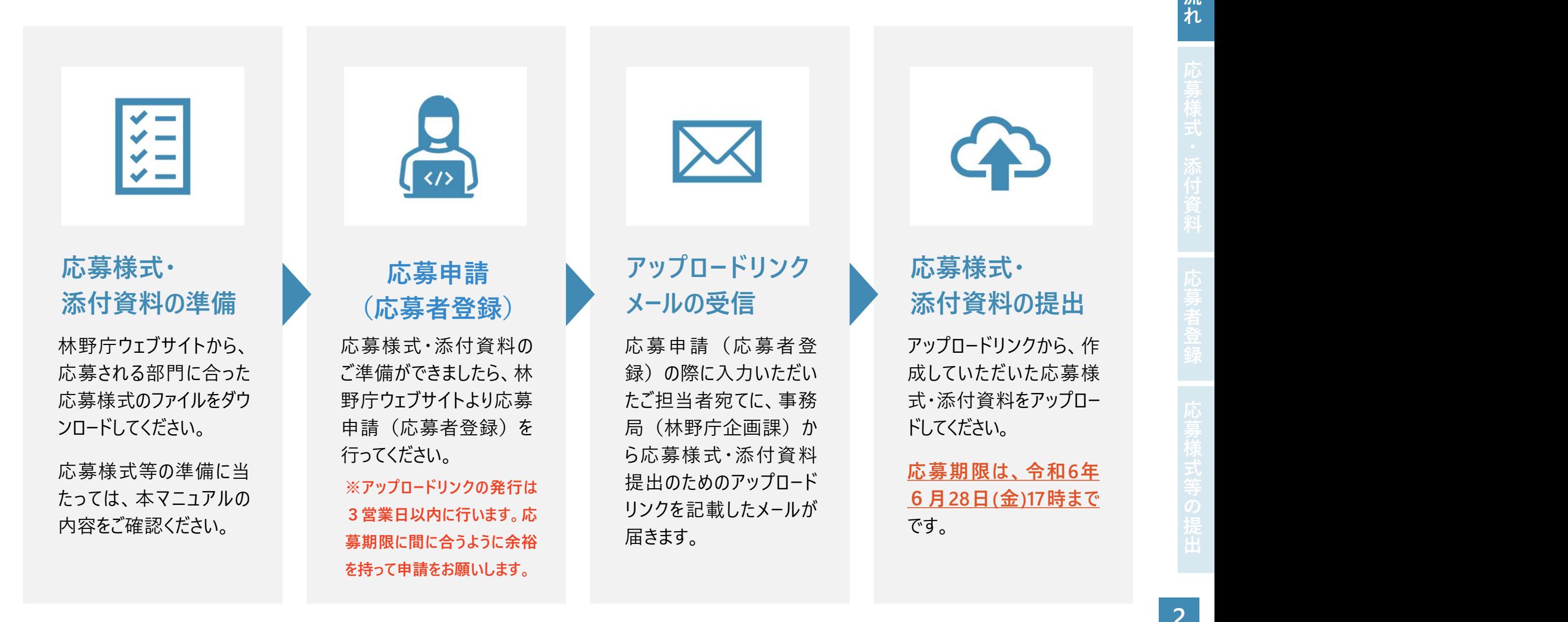

れ

全 体  $\boldsymbol{\varphi}$ 流

### 応募条件チェックシート

応募条件を満たしているかどうかを確認される際、実施要領等と合わせてご利用ください。

- 7 応募条件チェックシート<br>お募条件を満たしているかどうかを確認される際、実施要領等と合わせてご利用ください。<br>ロー① 令和4年度及び令和5年度の間に森林由来J-クレジットを無効化していること<br>ロー②以下のいずれかで応募できること<br>(1)プロジェクト実施者、販売仲介事業者、クレジットを無効化した者の連名<br>(1)プロジェクト実施者、販売仲介事業者、クレジットを無効化した者の連名
- ②以下のいずれかで応募できること
	- (1)プロジェクト実施者、販売仲介事業者、クレジットを無効化した者の連名
	- (2) プロジェクト実施者、クレジットを無効化した者の連名
- 7 応募条件チェックシート<br>- おようにはないでいるかどうかを確認される際、実施要領等と合わせてご利用ください。<br>- コー① 令和4年度及び令和5年度の間に森林由来J-クレジットを無効化していること<br>- コー②以下のいずれかで応募できること<br>- イン・リンコンエクト実施者、販売仲介事業者、クレジットを無効化した者の連名<br>- イン・プロジェクト実施者、クレジットを無効化した者の連名<br>- イン・フロジェクト実施者、クレジットを無効化した者 7 応募条件チェックシート<br>お募条件を満たしているかどうかを確認される際、実施要領等と合わせてご利用ください。<br>ロ ① 令和4年度及び令和5年度の間に森林由来J-クレジットを無効化していること<br>ロ ②以下のいずれかで応募できること<br>(1)プロジェクト実施者、販売仲介事業者、クレジットを無効化した者の連名<br>(2)プロジェクト実施者、切りジットを無効化した者の連名<br>ロ ③ 実施要領で示す「法人」「団体」「個人」「地方公共団体」のいずれかに
- 

### 関連するQ&A

- Q 無効化した森林由来J-クレジットの創出時期に制限はないのか。
- Q J-VER制度において認証されたクレジットでは応募できないのか。
- Q 応募に当たって、クレジットを創出したプロジェクト実施者に相談したところ、連名応募者として参加することを断られてしまった。 クレジットを無効化した者が単独で応募することはできないのか。

# 2 応募様式・添付資料の準備 まんたい ( ) の実は ( ) の実は ( ) の実は ( ) の実は ( ) の実は ( ) の実は ( ) のまま ( ) のまま ( ) のまま ( ) のまま ( ) のまま ( ) のまま ( ) のまま ( ) のまま ( ) のまま ( ) のまま ( ) のまま ( ) のまま ( ) のまま ( ) のまま

料

## 01 応募様式の入手<br>● 林野庁ウェブサイトにアクヤスし、J-クレジット部門 
<sup>林野庁ウェブサイトへアクセン</sup>

林野庁ウェブサイトにアクセスし、J-クレジット部門 への応募に必要となる応募様式第2号をダウン ロードしてください。

https://www.rinya.maff.go.jp/j/kikaku/forest\_act\_challenge/2024.html

部門名 応募様式の種類 J-クレジット部門 □ 応募様式第2号 <sup>性成方法はP.5~8</sup>

(※応募様式第1号ー1、1号ー2は、森林づくり部門の応募用です。)

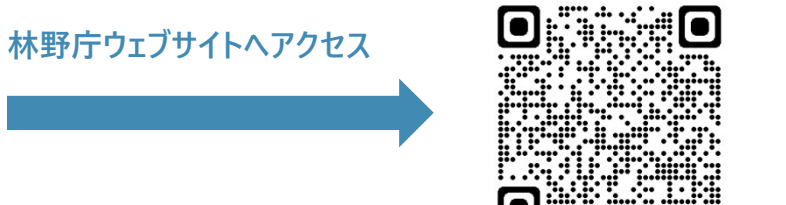

## 02 応募様式等の作成方法

<mark>)2 応募様式等の作成方法</mark><br>02-1 応募様式第2号の作成<br><sup>応募様式第2号のWordファイルを開いてください。 ※無効化通知書のサンプル<br>「クレジットを無効化した者、プロジェクト実施者、販売仲介</sup> **❶ 応募様式第2号のWordファイルを開いてください。** 事業者」の役割に応じた応募者名を記載してください。

2 1. 無効化した森林由来J-クレジット量の詳細 の コンピット コンピット コンプントラ コークレジット 用 無効化ロ車 ①~④では、令和4年度及び令和5年度の間に無 効化した森林由来J-クレジットについて、J-クレジット くちゅう しゅっかん しゅっかん 登録簿システムから入手可能な無効化通知書を基 この こんじゃん ファイル アイスティック に記載してください。

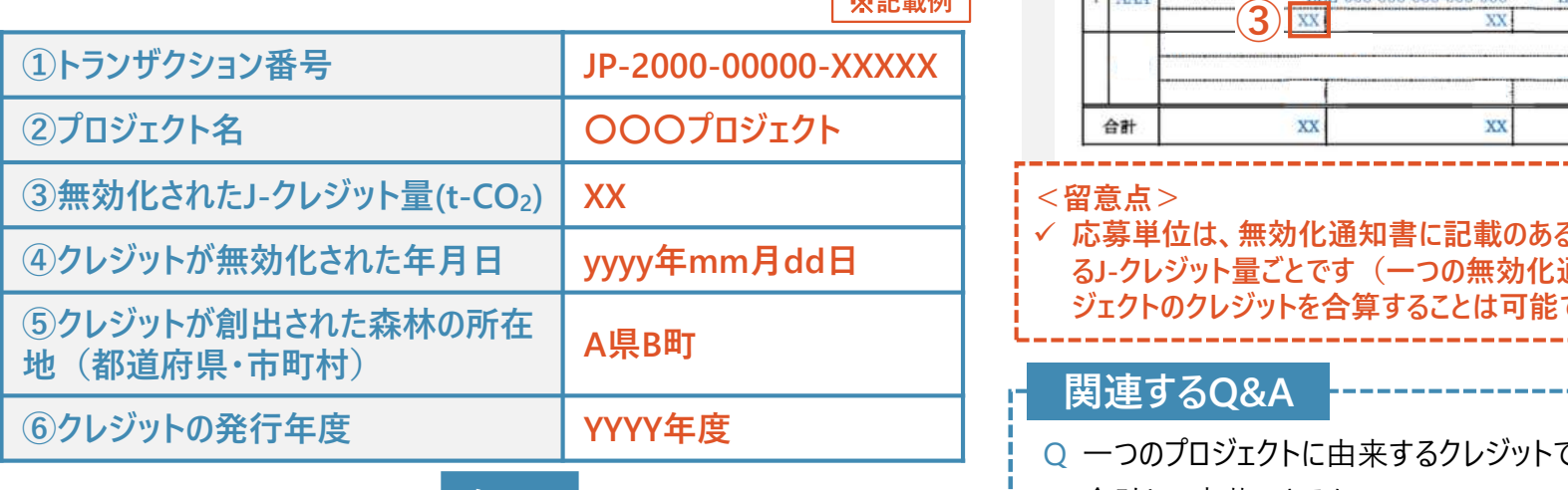

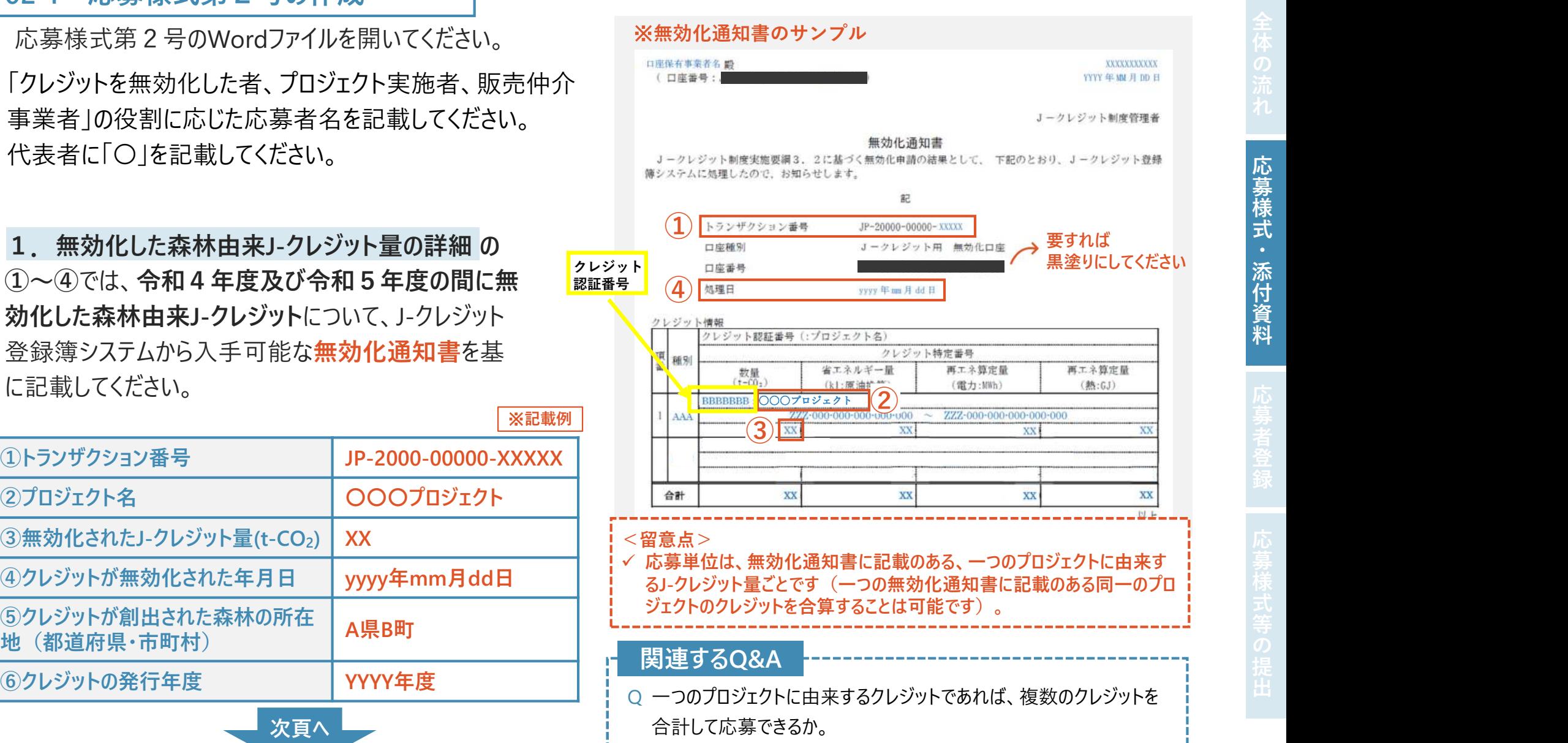

料

- において、プロジェクト番号又はプロジェクト実施者 名等から当該クレジット情報を検索して記載してく ださい。
- 4 検索して記載する場合、5は「実施場所」、6は 関係書類にある「モニタリング報告書」の表紙の - およい - 「認証一覧 「認証申請日」の年度を記入してください。

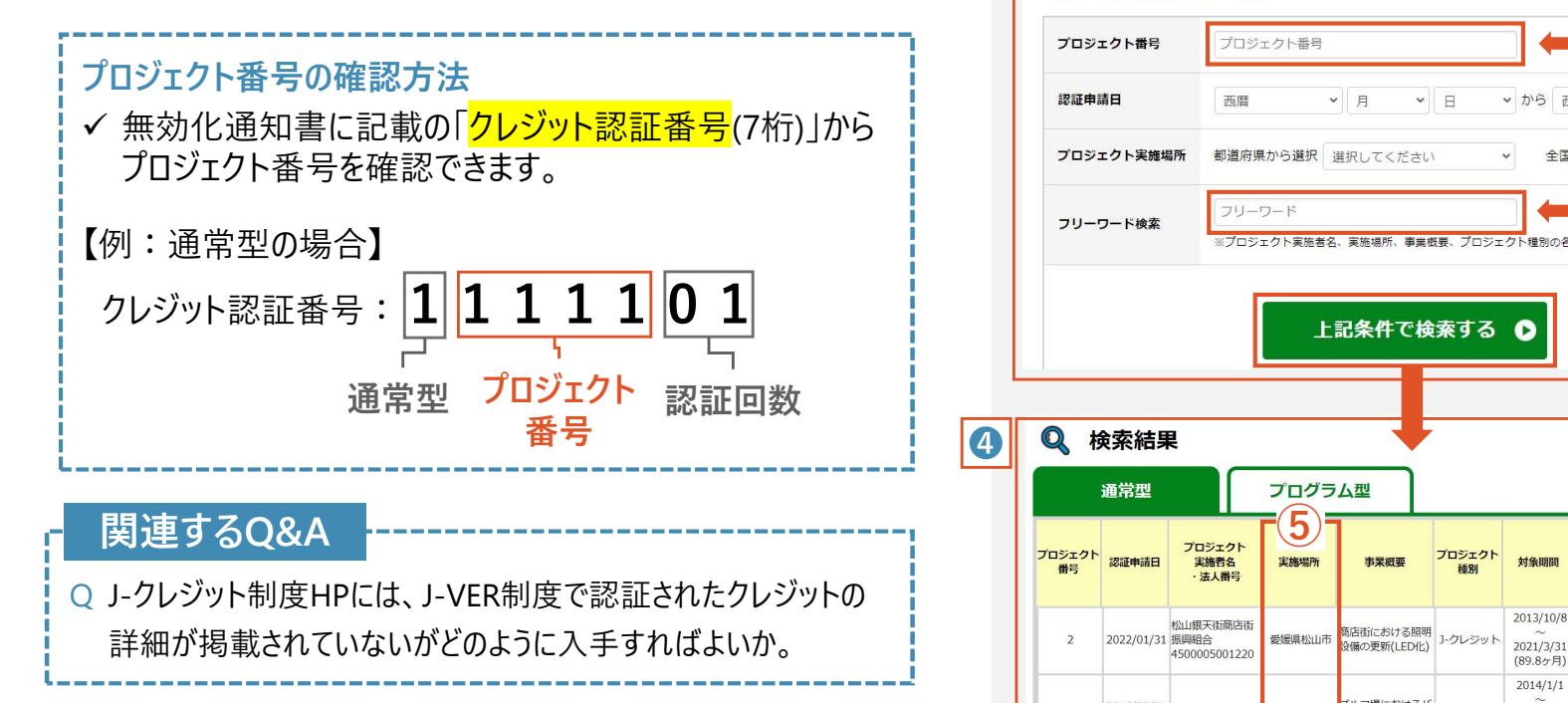

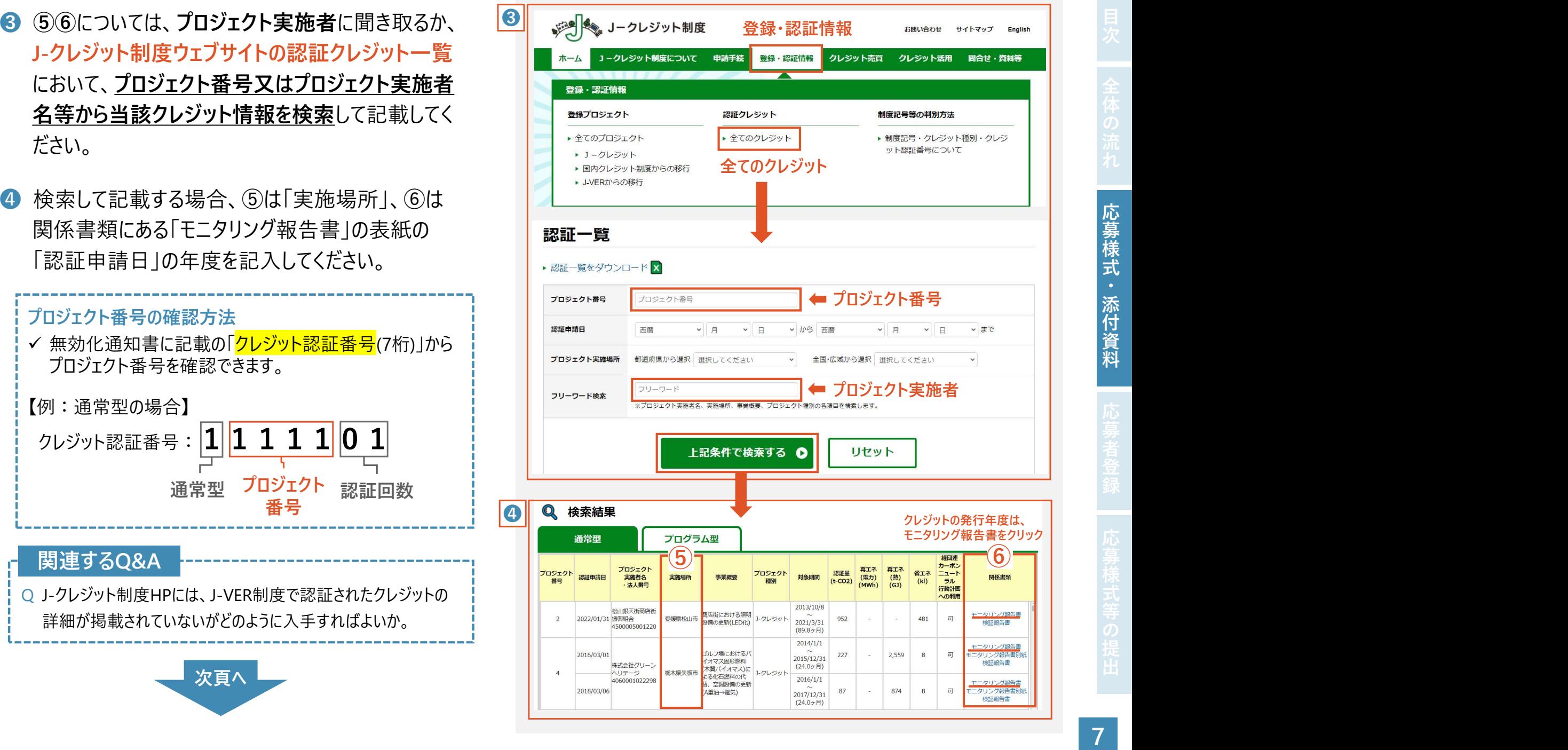

料

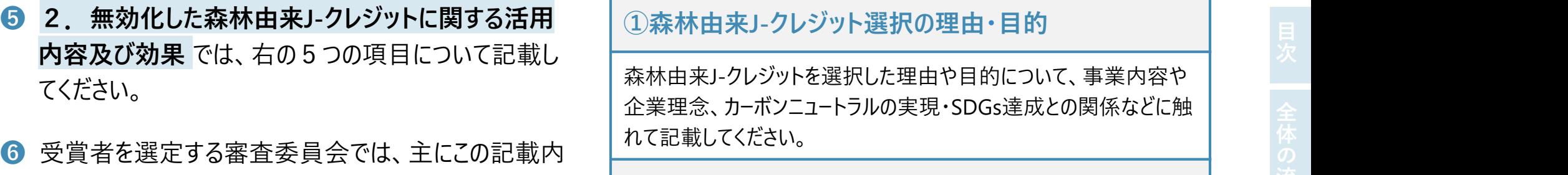

❼ 記載にあたっては、プロジェクト実施者やクレジットを無 効化した者等が連携し、各項目の記載例を示す実施 要領別表第3や審査基準を参考に作成してください。

容を基に審査が行われます。

森林由来J-クレジットを選択した理由や目的について、事業内容や 企業理念、カーボンニュートラルの実現・SDGs達成との関係などに触 れて記載してください。

### ②森林由来J-クレジットの活用方法・計画等

森林由来J-クレジットをオフセットした際の具体的な活用方法、活用<br>こあたって事業内容等を踏まえ工夫したこと、企業戦略における位<br>置づけなどについて記載してください。<br>3.**森林由来J-クレジット購入による森林整備等への貢献<br>3.森林由来J-クレジット購入による森林整備等への貢献<br>ま本地のスポインフラの整備、林業経営の安定化など、委林整備** にあたって事業内容等を踏まえ工夫したこと、企業戦略における位 置づけなどについて記載してください。

③森林由来J-クレジット購入による森林整備等への貢献

森林由来J-クレジットの購入を通じて、手つかずであった間伐の実施、 林内路網などインフラの整備、林業経営の安定化など、森林整備 等へどのように貢献しているのか記載してください。

④(特に生物多様性保全に貢献する取組)

森林由来J-クレジットの購入を通じて、希少種が生息しやすい環境 づくりや多様な森林づくりに関する取組など、生物多様性保全へど のように貢献しているのか記載してください。

⑤森林由来J-クレジット購入をきっかけとした森林・林業 や地域の課題解決への貢献

森林由来J-クレジットの購入をきっかけとして、森林資源の循環利用 や山村地域の振興、森林の有する公益的機能発揮など、森林・林 業や地域の課題解決へどのように貢献しているのか記載してください。

<mark>02-2 添付資料の作成</mark><br>● 応募様式の根拠となる資料や、取組の意義等をアピールする資料などを応募 応募様式の根拠となる資料や、取組の意義等をアピールする資料などを応募様式とともに提出してください。

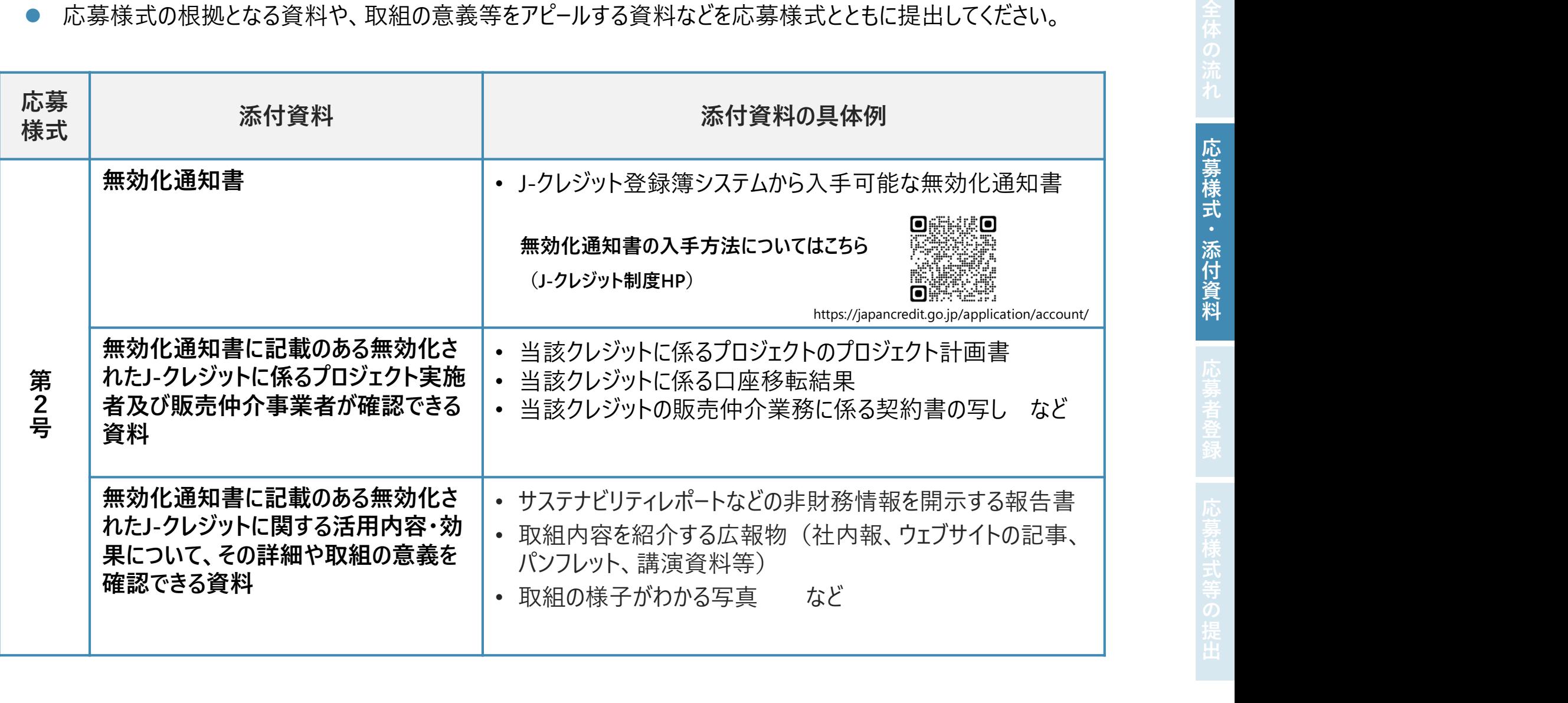

資

<sup>10</sup> 応募申請(応募者登録) 目次全体の流れ応募様式・添付資料応募者登録応募様式等の提出

### 01 応募申請(応募者登録)にあたっての確認

- 1 林野庁ウェブサイトにある応募フォームのリンクへアクセスしてください。 インタン 森林×ACTチャレンジ2024 ※ 応募部門ごとにフォームが異なります。 ※フォームは、PC・スマートフォンいずれの端末からもアクセス可能です。
- 2 応募申請に当たっての確認事項をご確認ください。 それは そうしゅう きんじゅう きんじゅう きんじゅう こうきょう しゅうかいせい
- 連名応募の代表者が行ってください。
- 
- 4 初めて応募者登録する場合は「新規登録」、既に応募者登録された <sub>→ すなんによる応募者登録に当たっては、連名応募者がすべての連名応募者の情報を入力してください。連名応募者が</sub>
	- 変更)」
	-
- 

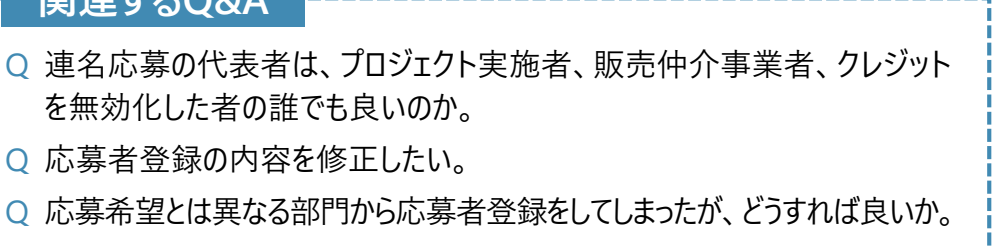

※ J-クレジット部門は、連名による応募となっており、応募者登録は ● 確認事項に了承いただけましたらチェックを入れてください。 それは インタンディング インター インターディ インターディ インターディ アンディングナイン インターディ アンターディ こころ 方が再登録する場合は以下のいずれかにチェックを入れてください。 AD 395 キー 自分、AD 395 - 自主要は、AD 397 イーロンプリングとスレてください。<br>
本野庁ウェブサイトにある応募フォームのリンクヘアクセスしてください。<br>
アネト・イートに、アメリカの端末からもアクセス可能です。<br>
アメリカートの経営事項をご確認ください。<br>
東京・中語に当たっての確認事項をご確認ください。<br>
連名応募の作戦事項をご確認ください。<br>
通過事項に、連名は、連名による応募となっており、応募者 <u>● 林野庁の文事者、日本事業者、日本事業者、死亡の政策を解決している。この最も最もありません。この最も最ものでは、最ものの関連の関連の実更、この最も最ものの解説を取り、この最も最ものの解説を取り、この最も最ものの解説を取り、この最も最ものの解説を取り、この最も最ものの解説を取り、この最も最ものの解説を取り、この最も最ものの解説を取り、この最も最ものの解説を取り、この最も最ものの解説を取り、このまでは、この最も最ものの解説を取り、こ</u> 、変更)」<br>ト部門の変更は「再登録(部門の変更)」 ( Change Channel Change Channel Channel Channel Channel Channel Channel Channel Channel Channel Channel Channel Channel Channel Channel Channel Channel Channel Channel Channel Channel Channel Ch

## 02 応募申請フォームの入力<br>
02-1 応募者① (連名応募の代表者)の入力<br>
● 広募者① (連名応募の代表者)の入力 および (海藻 に募者の (連名応募の代表者)

- - ※応募が受理されましたら、グリーンパートナーとして応募者名等を公表します。
	- 代表者の役職・氏名
		- 法人・団体等の場合は、代表者の役職及び氏名
		- 個人の場合は、応募者の氏名
	- 住所
		- 法人・団体等の場合は、主たる事務所の所在地
		- 個人の場合は、応募者の住所
	- 事業内容
		- 応募者が行う事業(代表的な事業のみでも可能)
	- J-クレジット創出・活用にあたっての役割
		- 「プロジェクト実施者」「販売仲介事業者」「無効化した者」の中から選択して ください。
	- 応募内容に関するウェブサイト等 (URL)
- ※事務局から応募者への連絡は、担当者宛てに行います。 ・法人・団体寺の場合は、主たる事務所の所在地(通知大の場合は、応募者の住所<br>• 事業内容は、応募者の住所<br>• 事業有容行う事業(代表的な事業のみでも可能)<br>• ノクレジット創出・活用にあたっての役割<br>• ノクレジット創出・活用にあたっての役割<br>• ノクレジット側出・活用にあたっての役割<br>• ノクリジェクト実施者」「販売仲介事業者」「無効化した者」の中から選択して<br>ください。<br>• 応募内容に関するウェブサイト等(URL)<br>※事務局から応
	- 担当者の氏名、担当者メールアドレス<br>・担当者を複数登録する場合は併記(〇〇、□□、・・・) • 担当者を複数登録する場合は併記 (○○、□□、・・・)
	- 担当者電話番号
		- 担当者に必ず連絡のつく電話番号を記載してください。
- 

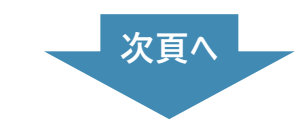

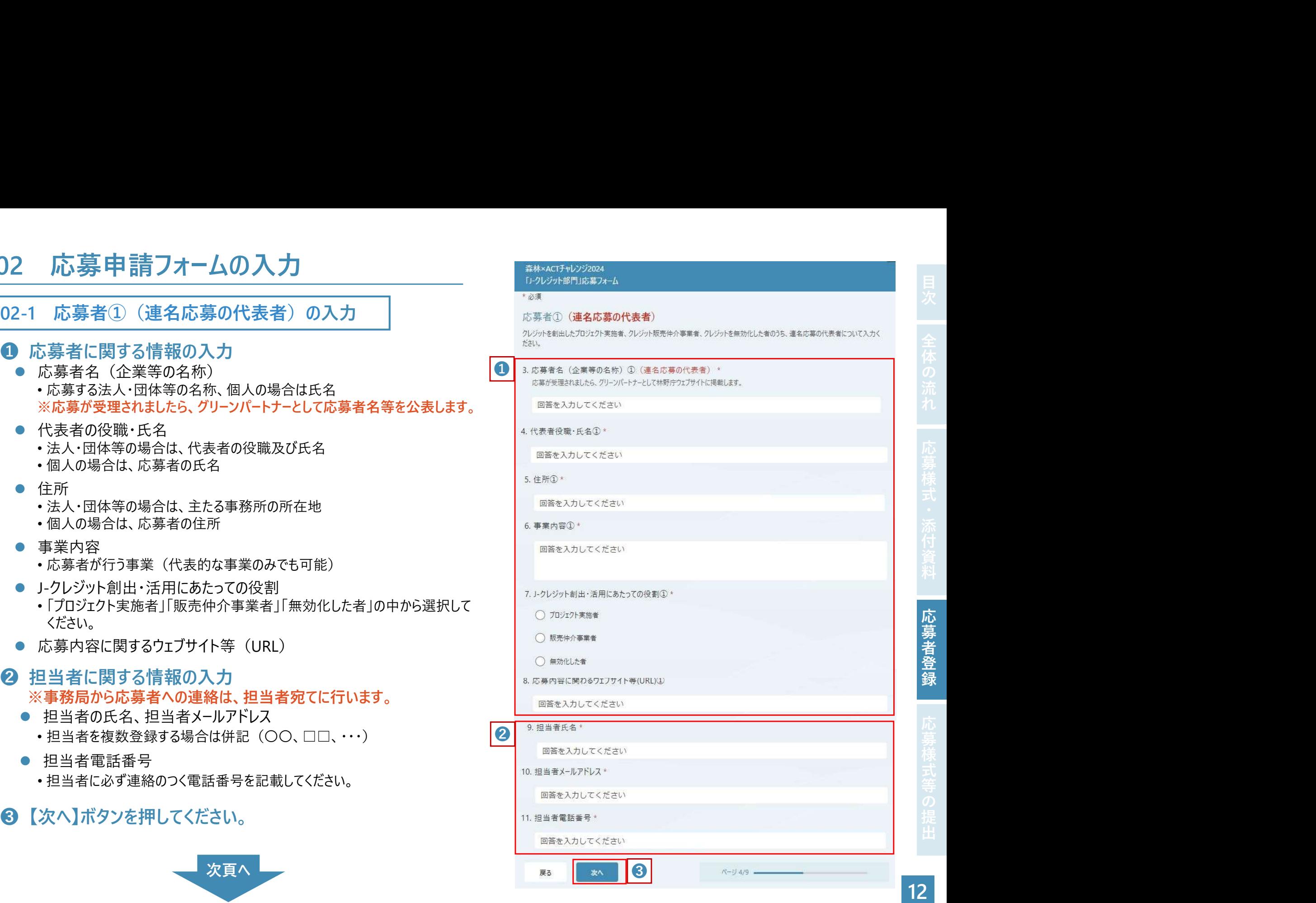

## 02-2 応募者②以降の入力

- ❹ 応募者に関する情報の入力 応募者名(企業等の名称) •応募する法人・団体等の名称、個人の場合は氏名<br>- カンランスの通信 ※応募が受理されましたら、グリーンパートナーとして応募者名等を まんのアイトンスタング しゅうかん しょうしん しょうしょう 公表します。
	- 代表者の役職・氏名<br>→ 计 + · 田仕竿の埋合は、 坐主者の処理なばに々 しょうしゃ インター 13. 代表者役職・氏名② \* •法人・団体等の場合は、代表者の役職及び氏名 •個人の場合は、応募者の氏名

### ● 住所 インファイル しょうしょう しょうしょう しょうしょく

- 法人・団体等の場合は、主たる事務所の所在地
- •個人の場合は、応募者の住所 インディング しゅうしょう しゅうかいしゅう しゅうかい
- 事業内容
	- 応募者が行う事業(代表的な事業のみでも可能) それは インスター インスタントラング 国際を入力してください
- J-クレジット創出・活用にあたっての役割
	- から選択してください。
- 応募内容に関するウェブサイト等(URL)

●3者目以降の連名応募者の有無によって選択します。 そのは キャンプ インタングレマください

- ▷「はい」→【次へ】ボタンを押して、次の連名応募者の入力に 進みます。 ❹及び❺と同様に入力を繰り返してくだ さい。
- 

❹

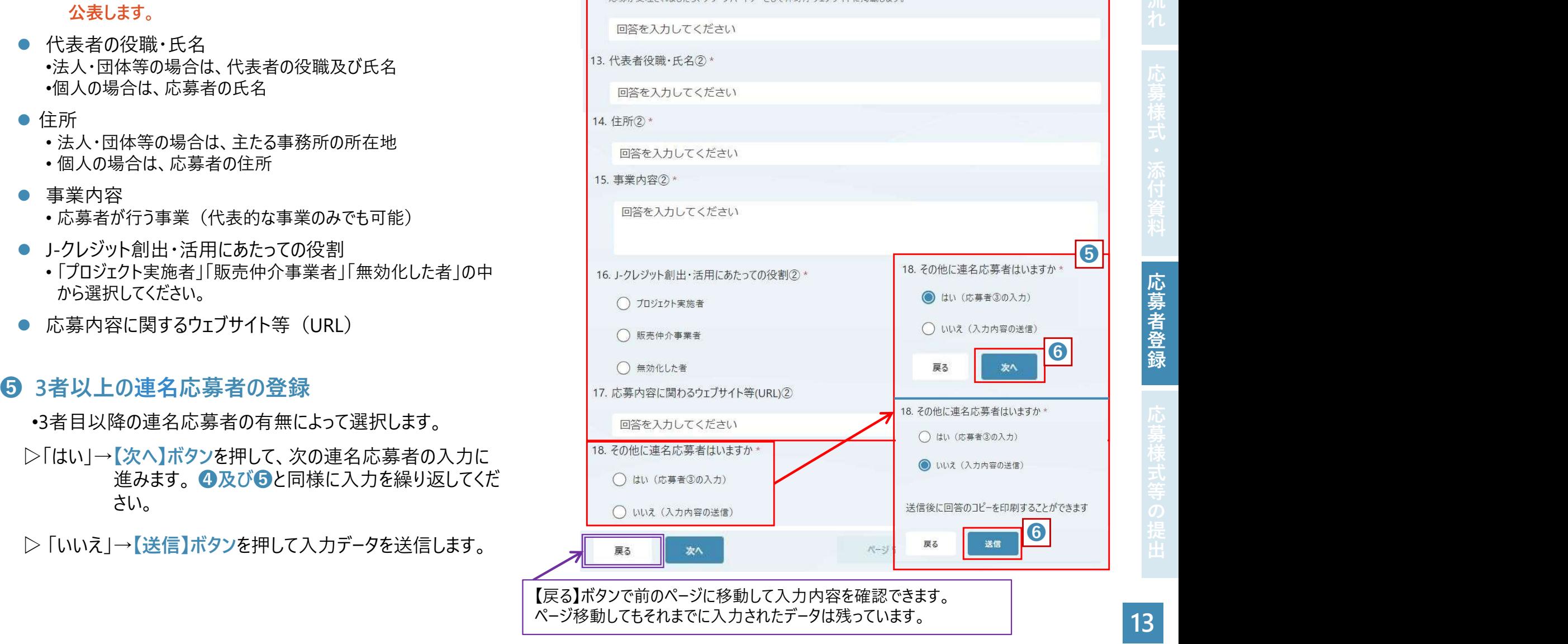

【戻る】ボタンで前のページに移動して入力内容を確認できます。 ページ移動してもそれまでに入力されたデータは残っています。

## 03 応募申請(応募者登録)の完了 <sup>❶</sup> 入力データが送信されると、最終ページに切り替わ

- り応募者登録が完了します。
- 最終ページには、今後の手続きについて記載して いますのでご一読ください。
- 
- 

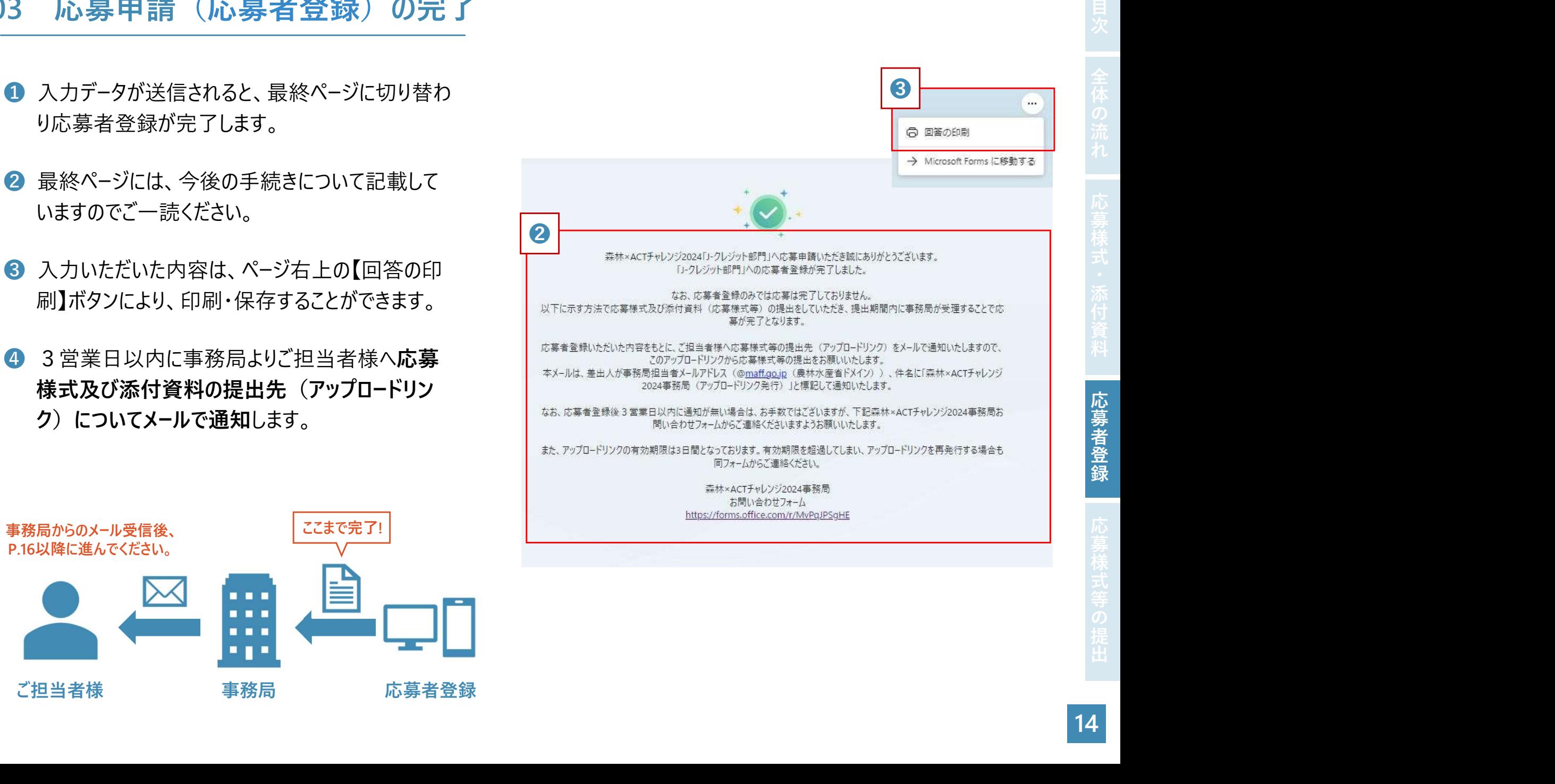

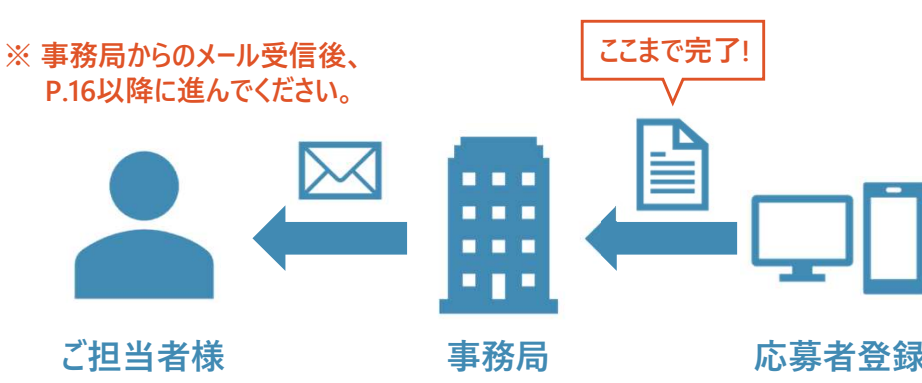

### 4 応募申請(応募様式・添付資料の提出)

応募申請期限:令和6年6月28日 (金) 17時まで

- 様に応募様式等のアップロードリンクをメールで通知し ます。
	- <メールの記載事項>
	-
	- (アップロードリンク発行)
	- 本文:宛名に登録時に入力いただいた
- ❷ アップロードリンクの有効期限は発行から3日間です。 ※アップロードリンクのURLは<br>- https://filetranefax.disitel.co.in/ ^ ^ 8
- 
- 

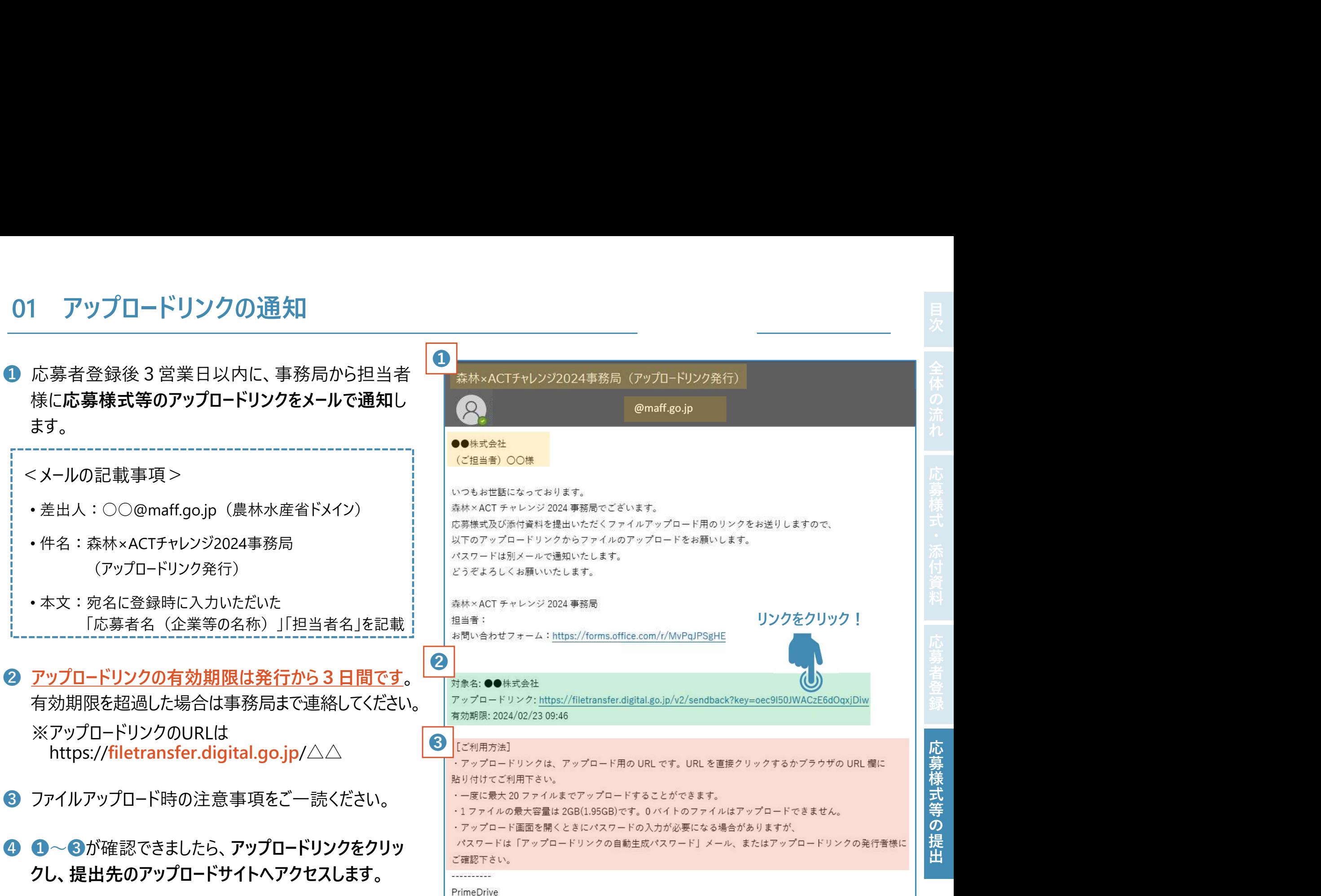

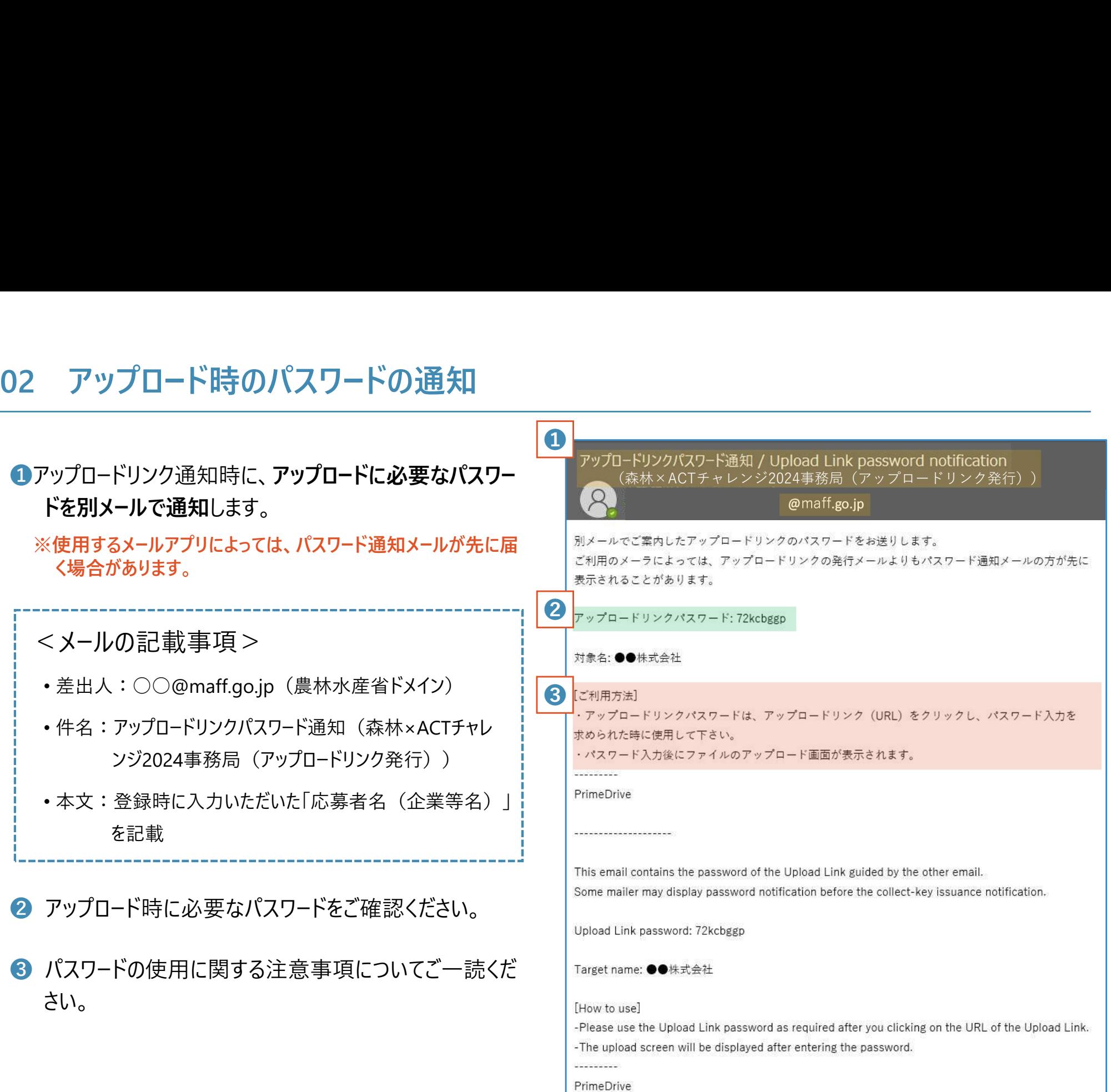

出

## 03 提出様式等のファイルのアップロード<br>● アップロードするファイルの選択 PrimeDrive

- 「対象ファイル」の【選択】ボタンから、応募様式及び添付資 料を選択し、添付してください。
- 1つ目のファイルを添付すると、自動で2つ目の添付場所が 出現します。以降も同じですが、3つ目の添付場所は下に 隠れていますので、スクロールして表示してください。

### 留意事項

- ✔ 1回にアップロードできるのは20ファイルまでです (1ファイル の容量は2GBまで)。
- ファイル数が多い場合は、ZIPなど圧縮ファイルにするなどし てアップロードしてください。

### ❷ ファイルのアップロード

• 全てのファイルを添付したら【アップロード開始】を押します。

### ❸ アップロードの完了

- アップロードに問題がなければ、「アップロードを完了しました」と メッセージが表示されます。
	- ※ データ容量や回線速度によってアップロード完了までに時 間がかかることがあります。

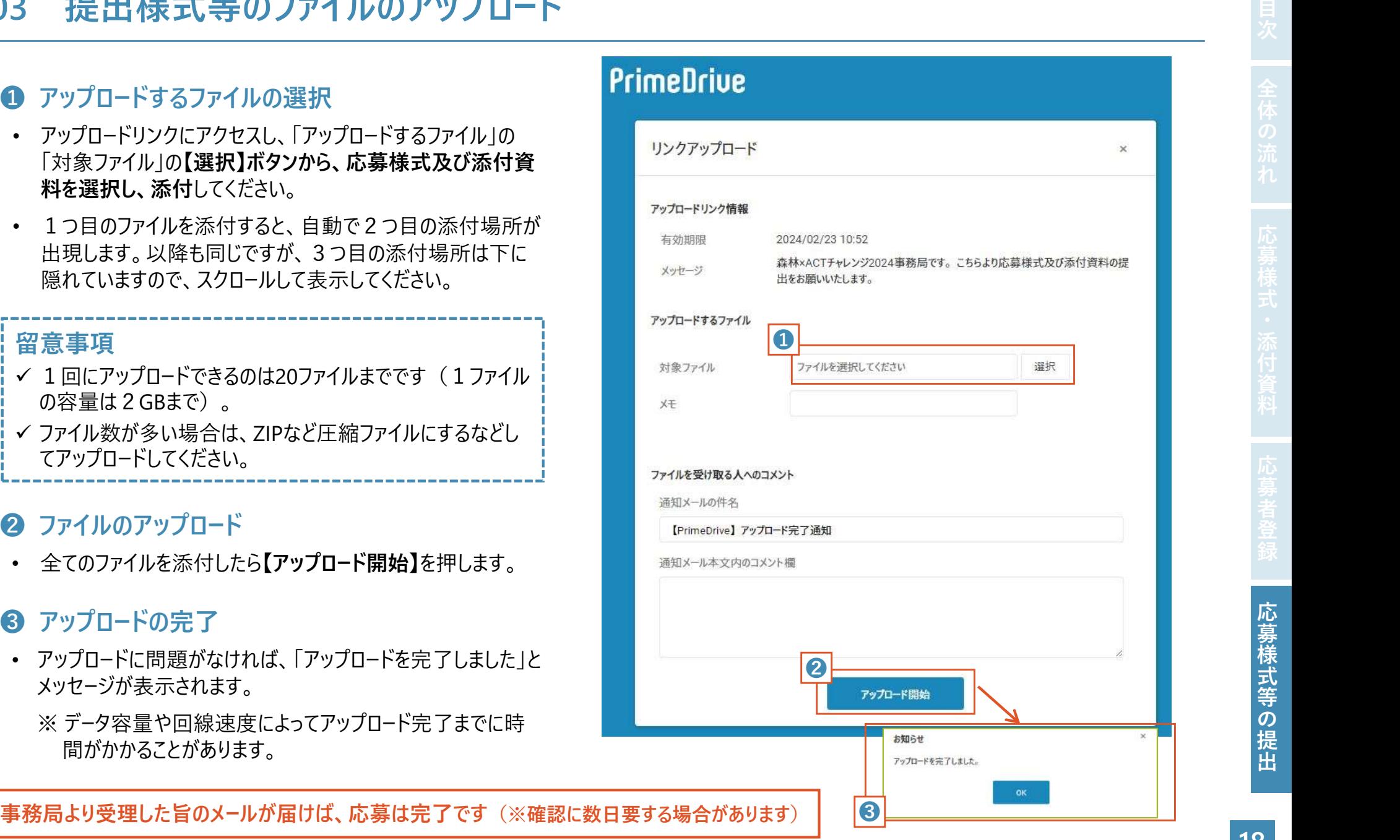

## ご 応 募に 当たって のお 問い 合 わせ はこちら

森林×ACTチャレンジ2024へのご応募に当たり、

▶ 募集内容等に関するご質問

▶ アップロードリンク期限切れに伴う再発行のご依頼

などについては、林野庁ウェブサイトにあるお問い合わせ フォームから事務局までご連絡ください。

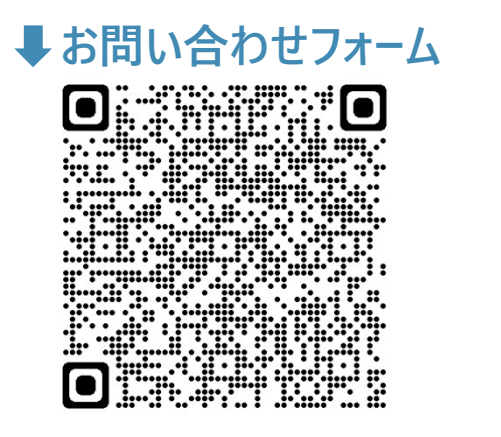

https://forms.office.com/r/MvPqJPSgHE

□ 本マニュアルの作成:森林×ACTチャレンジ事務局 (林野庁林政部企画課) マニュアルの公表日:令和6年4月15日(Ver.1)